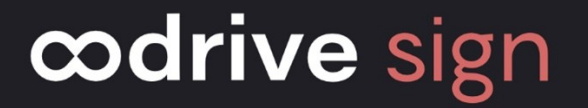

# Guide d'administration Oodrive Sign

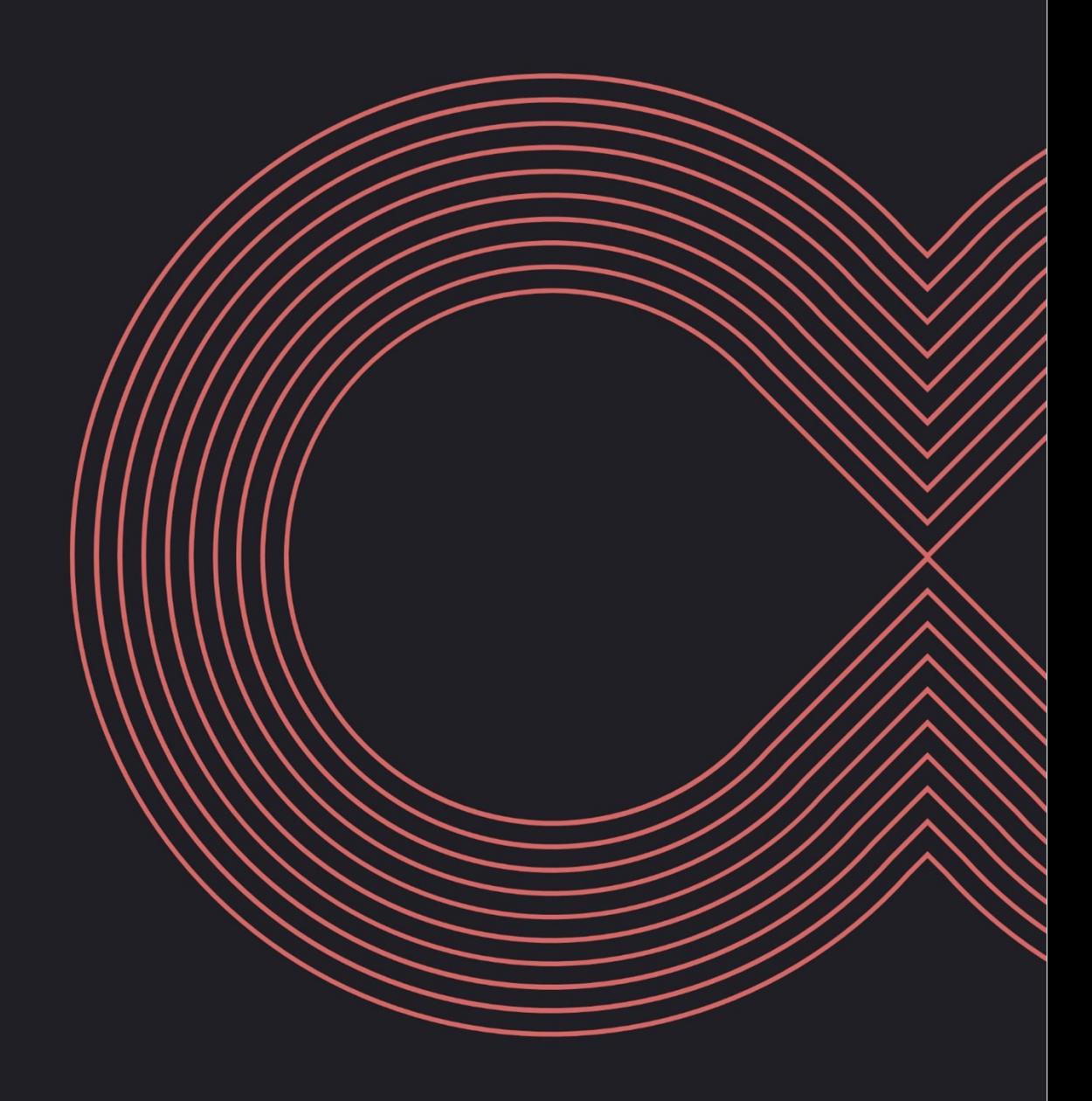

### Avertissement

Sans préjudice des droits réservés et sauf autorisation, aucune partie de ce document ne peut être ni reproduite, ni enregistrée ou introduite dans un système de consultation, ni transmis sous quelque forme ou par quelque moyen que ce soit sans la permission écrite du GROUPE OODRIVE.

Toute autre demande de permission de reproduire et d'exemplaires du présent document doit être adressée au GROUPE OODRIVE.

### Liste de diffusion

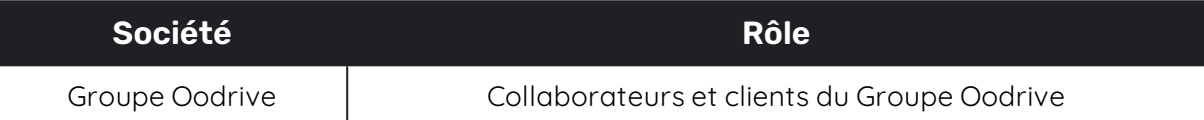

### Sommaire

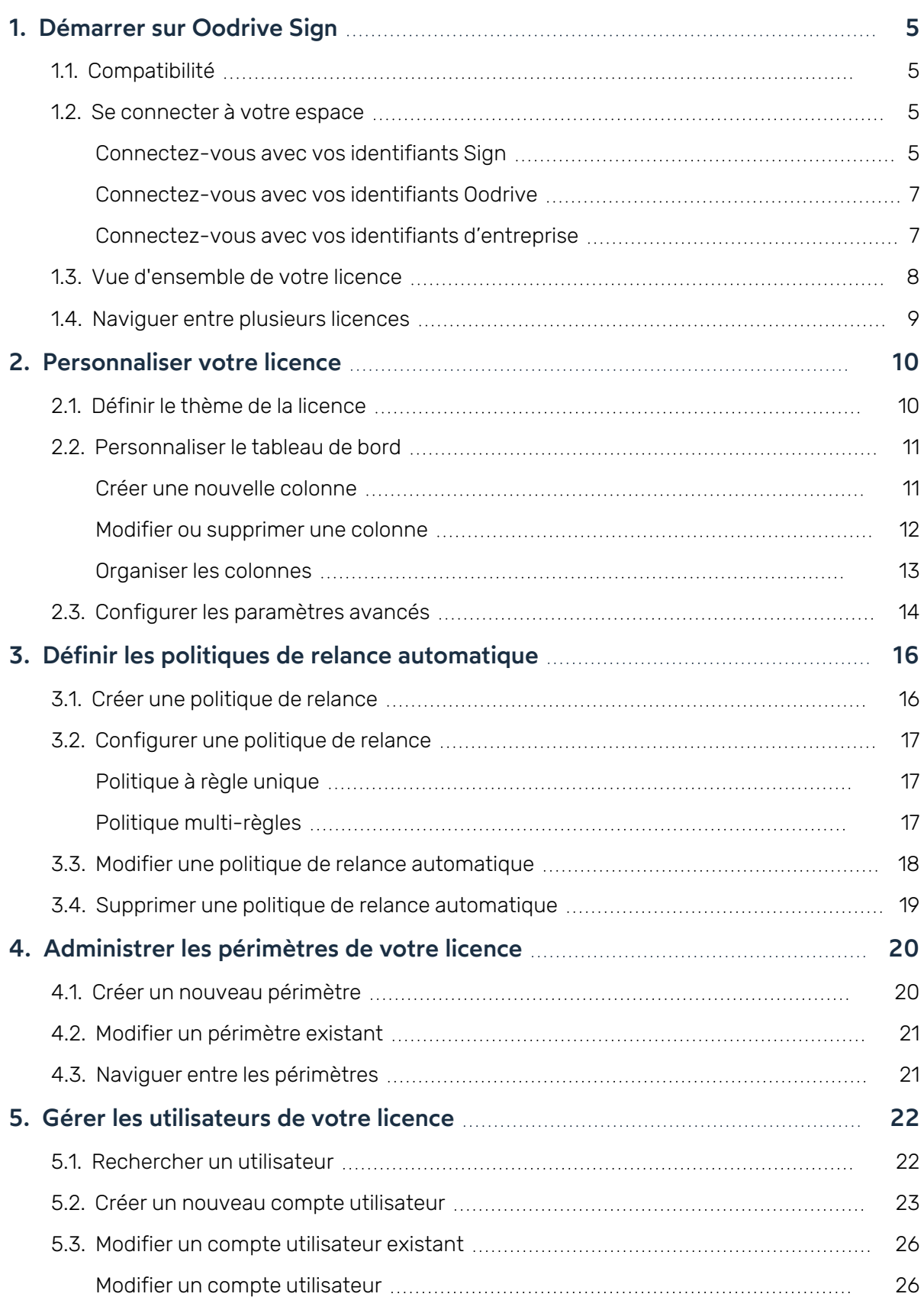

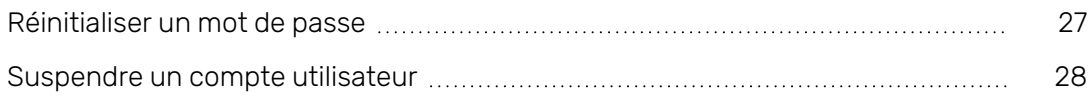

### <span id="page-4-0"></span>1. Démarrer sur Oodrive Sign

### <span id="page-4-1"></span>1.1. Compatibilité

Merci de visiter la page suivante concernant la compatibilité logicielle :

[https://support.oodrive-sign.com/portal/fr/kb/articles/quels-sont-les-pr%C3%A9requis](https://support.oodrive-sign.com/portal/fr/kb/articles/quels-sont-les-pr�requis-techniques-pour-utiliser-sell-sign)[techniques-pour-utiliser-sell-sign](https://support.oodrive-sign.com/portal/fr/kb/articles/quels-sont-les-pr�requis-techniques-pour-utiliser-sell-sign)

#### <span id="page-4-2"></span>1.2. Se connecter à votre espace

Il existe trois manières de vous connecter à votre espace :

- avec vos identifiants Sign
- <sup>l</sup> avec vos identifiants Oodrive
- <sup>l</sup> avec vos identifiants d'entreprise (si votre entreprise a souscrit à ce service)

#### <span id="page-4-3"></span>Connectez-vous avec vos identifiants Sign

#### Première connexion

- 1. Récupérez l'identifiant qui vous a été communiqué par e-mail lors de la création de votre compte.
- 2. Cliquez sur le lien **Cliquez ici pour initialiser votre compte et définir votre mot de passe**.

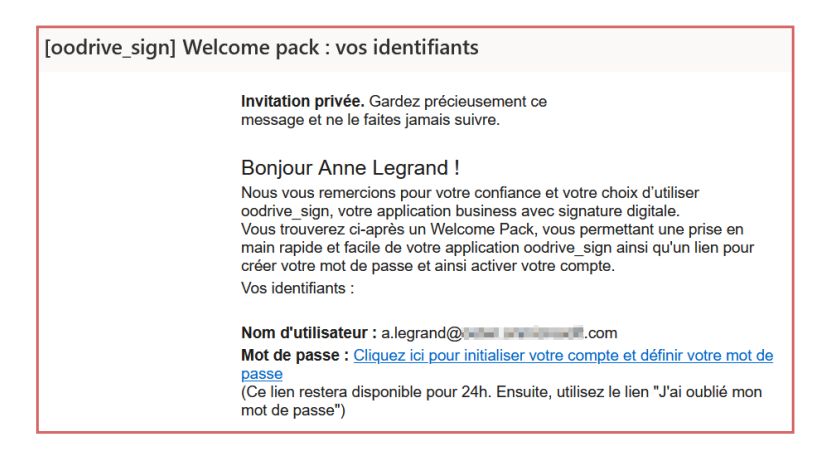

3. Vous serez redirigé vers une page de votre navigateur vous demandant de définir et de confirmer un mot de passe avant de cliquer sur le bouton **Valider**.

4. Une fois redirigé vers la page de connexion, saisissez votre identifiant et votre mot de passe, puis cliquez sur **Connexion**.

**Astuce :** Nous vous recommandons d'ajouter la page de connexion à Oodrive Sign aux marque-pages de votre navigateur, afin de la retrouver plus facilement lors de votre prochaine connexion.

Déconnectez-vous à tout moment en cliquant sur votre nom dans le coin supérieur droit de la page, puis sur **Déconnexion du compte**.

#### Connexions suivantes

- 1. Récupérez l'identifiant qui vous a été communiqué par e-mail lors de la création de votre compte.
- 2. Dans votre navigateur web, rendez-vous sur la page de connexion de votre plateforme de signature :

<https://sign.oodrive.com/> ou <https://sign.oodrive.eu/>

3. Saisissez votre identifiant, puis votre mot de passe.

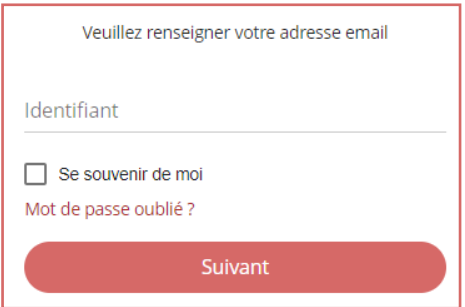

Si vous souhaitez que le navigateur mémorise vos identifiants, cochez la case **Se souvenir de moi**.

En cas d'oubli de votre mot de passe, cliquez sur **Mot de passe oublié ?**

#### 4. Cliquez sur **Connexion**.

Déconnectez-vous à tout moment en cliquant sur votre nom dans le coin supérieur droit de la page, puis sur **Déconnexion du compte**.

#### <span id="page-6-0"></span>Connectez-vous avec vos identifiants Oodrive

1. Dans votre navigateur web, rendez-vous sur la page de connexion de votre plateforme de signature :

<https://sign.oodrive.com/>

2. Cliquez sur le bouton **Se connecter avec Oodrive**.

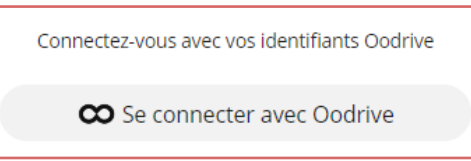

Si vous êtes déjà connecté à la plateforme Oodrive, la connexion à Oodrive Sign se fera de manière automatique, sinon vous devrez renseigner vos identifiants.

- 3. Renseignez le nom de votre espace de travail, puis cliquez sur **OK**.
- 4. Renseignez l'identifiant et le mot de passe que vous utilisez pour vous connecter à vos applications Oodrive, puis cliquez sur **Se connecter**.

Déconnectez-vous à tout moment en cliquant sur votre nom dans le coin supérieur droit de la page, puis sur **Déconnexion du compte**.

#### <span id="page-6-1"></span>Connectez-vous avec vos identifiants d'entreprise

Si votre entreprise a choisi de souscrire à ce service, vous pourrez vous connecter à votre licence Oodrive Sign en utilisant vos identifiants d'entreprise.

1. Récupérez le lien personnalisé qui vous a été communiqué pour accéder à la page de connexion dédiée à votre entreprise.

**Astuce :** Nous vous recommandons d'ajouter cette page de connexion personnalisée aux marque-pages de votre navigateur, afin de la retrouver plus facilement lors de votre prochaine connexion.

2. Connectez-vous à l'aide de vos identifiants d'entreprise.

Si vous êtes déjà connecté à d'autres outils utilisant vos identifiants d'entreprise, la connexion à Oodrive Sign se fera de manière automatique.

Déconnectez-vous à tout moment en cliquant sur votre nom dans le coin supérieur droit de la page, puis sur **Déconnexion du compte**.

#### <span id="page-7-0"></span>1.3. Vue d'ensemble de votre licence

Votre licence Oodrive Sign est l'environnement indépendant attribué à votre société sur la plateforme de signature.

Chaque société équipée de la solution Oodrive Sign se voit attribuer une ou plusieurs licences, regroupant chacune l'activité contractuelle d'une entité juridique.

Vous pouvez accéder rapidement à l'ensemble des rubriques de votre licence dans le panneau de navigation accessible en cliquant sur votre profil :

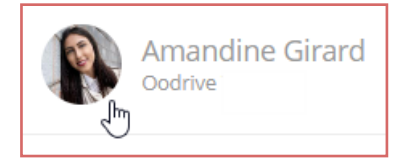

Les activités d'administration s'effectuent depuis la rubrique **Paramètres** de votre licence. Depuis cette rubrique, vous pourrez gérer les éléments suivants :

- votre base utilisateurs.
- $\cdot$  le thème de votre licence.
- · le tableau de bord affichant l'activité contractuelle de votre licence,
- · le cloisonnement des activités de votre licence en plusieurs périmètres indépendants (si vous disposez de la version Enterprise).

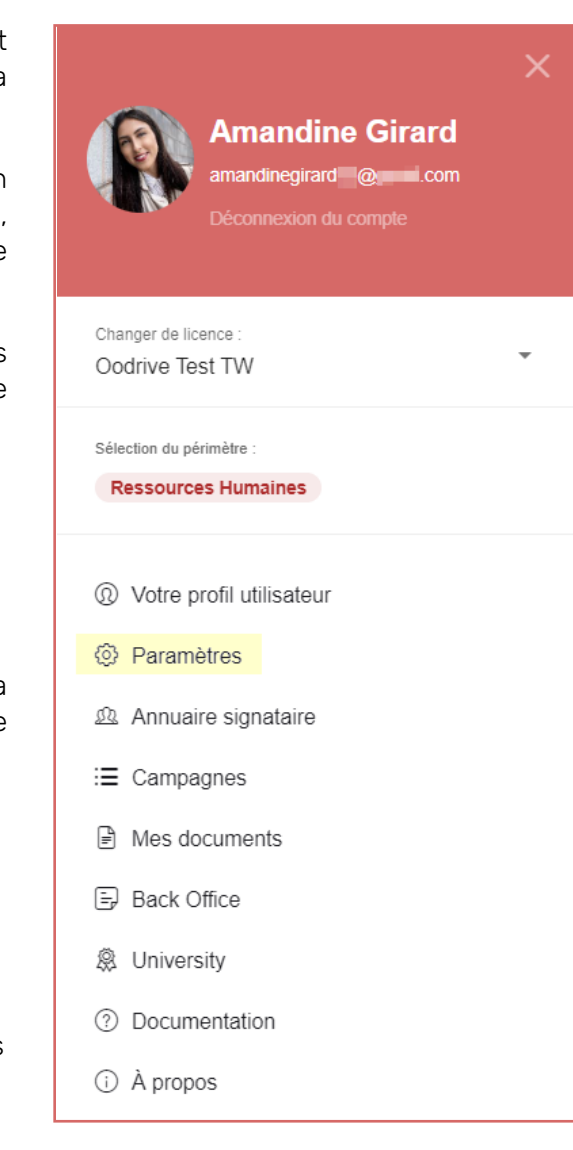

#### <span id="page-8-0"></span>1.4. Naviguer entre plusieurs licences

Si vous êtes affilié à plusieurs entités juridiques, vous avez la possibilité de naviguer entre elles en passant d'une licence à l'autre.

- 1. Cliquez sur votre profil dans le coin supérieur droit de l'écran.
- 2. Dans le panneau de navigation, cliquez sur la liste déroulante **Changer de licence** et sélectionnez la licence dans laquelle vous souhaitez vous placer.

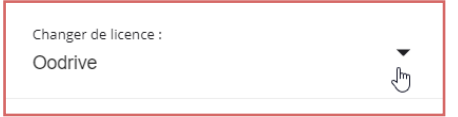

Vous êtes redirigé vers le tableau de bord de la licence sélectionnée.

### <span id="page-9-0"></span>2. Personnaliser votre licence

En tant que titulaire d'un compte Oodrive Sign avec des droits d'administration, vous pouvez personnaliser votre licence en accord avec les besoins de votre entreprise.

Vous pourrez ainsi :

- Assurer la personnalisation graphique de votre plateforme de signature,
- Personnaliser le tableau de bord de vos utilisateurs,
- <span id="page-9-1"></span>• Configurer les paramètres avancés de la licence.

#### 2.1. Définir le thème de la licence

Depuis les paramètres de votre licence, vous avez la possibilité de personnaliser en toute autonomie votre plateforme de signature aux couleurs de la charte graphique de votre entreprise, et de modifier cette personnalisation graphique au besoin.

Un aperçu des changements sera visible en temps réel afin d'améliorer le rendu tout au long de votre personnalisation.

- 1. Cliquez sur votre profil en haut à droite de l'écran.
- 2. Dans le menu latéral, cliquez sur **Paramètres**.
- 3. Effectuez les personnalisations de votre choix dans l'onglet **Votre thème** :

**Pour modifier le logo de votre licence :**

- **Dans la section Votre logo**, cliquez sur le logo actuel.
- <sup>l</sup> Sélectionnez le nouveau logo dans l'explorateur de fichiers de votre poste.

**Remarque :** Afin d'optimiser le rendu final, il est recommandé d'utiliser une image de 140px sur 45px.

#### **Pour modifier les couleurs de votre licence :**

- <sup>l</sup> Cliquez sur le carré de couleur à gauche de **Couleur principale** ou de **Couleur secondaire**.
- <sup>l</sup> Sélectionnez la couleur de votre choix à l'aide du sélecteur de couleur ou en saisissant un code hexadécimal dans le champ prévu à cet effet.
- Si vous avez choisi des couleurs claires, vous pouvez ajuster la couleur des textes en activant le paramètre **Teinte des textes associés : Sombre**.
- 4. Visualisez vos changements en temps réel dans l'exemple de rendu à droite de l'écran.
- 5. Lorsque vous avez terminé, cliquer sur **Valider**.

Le nouveau thème graphique sera immédiatement disponible pour les utilisateurs de votre licence.

Si vous souhaitez annuler vos modifications et revenir au thème par défaut, cliquez sur le bouton **Réinitialiser**.

### <span id="page-10-0"></span>2.2. Personnaliser le tableau de bord

Le menu **Mes documents** est le tableau de bord permettant aux utilisateurs d'effectuer le suivi des transactions initiées sur leur(s) périmètre(s) :

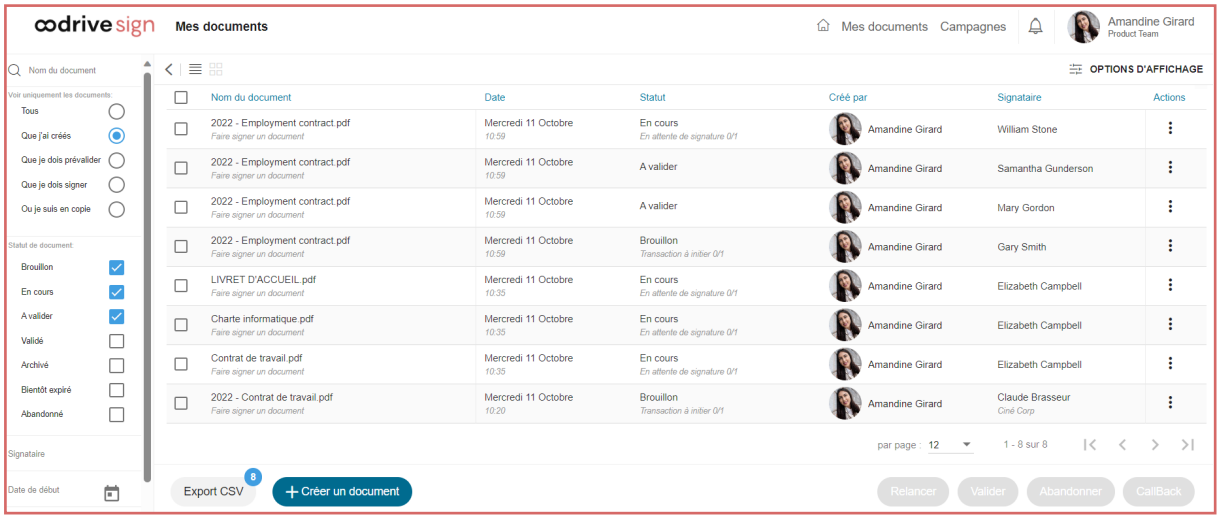

Depuis les paramètres de votre licence, vous avez la possibilité de personnaliser l'affichage des colonnes du tableau de bord, afin de faire ressortir les informations les plus pertinentes à votre activité.

Cette personnalisation s'affichera par défaut pour l'ensemble des utilisateurs de la licence, mais ces derniers seront en mesure de modifier les options d'affichage selon leurs besoins personnels.

#### <span id="page-10-1"></span>Créer une nouvelle colonne

Des colonnes par défaut sont préconfigurées sur votre licence (Date, statut, périmètres, annexes, etc…) mais vous avez également la possibilité d'ajouter des colonnes personnalisées à votre tableau de bord.

- 1. Cliquez sur votre profil en haut à droite de l'écran.
- 2. Dans le menu latéral, cliquez sur **Paramètres** et sélectionnez l'onglet **Tableau de bord**.
- 3. Cliquez sur **Créer une nouvelle colonne**.

- 4. Renseignez le nom de la colonne, puis sélectionnez le type de contenu qu'elle devra afficher parmi les options disponibles :
	- <sup>l</sup> **Texte**
	- **· Drapeau** (vignette colorée)
	- <sup>l</sup> **Date**
- 5. Si vous souhaitez utiliser les données du document pour remplir la colonne, activez le paramètre **Contenu dynamique**.

Que vous activiez ou non cette option, les utilisateurs pourront remplir manuellement les informations de chaque colonne personnalisée depuis leur tableau de bord.

- 6. Si vous souhaitez permettre le tri de la colonne par ordre croissant ou décroissant, activez le paramètre **Tri personnalisé**.
- 7. Lorsque vous avez terminé, cliquez sur **Valider**.

Une fois la colonne créée, celle-ci apparaît dans la liste des colonnes disponibles. Vous pouvez créer autant de colonnes que vous le souhaitez

#### <span id="page-11-0"></span>Modifier ou supprimer une colonne

Vous pouvez modifier ou supprimer à tout moment les colonnes personnalisées que vous avez créées pour le tableau de bord.

**Veuillez noter :** Il est impossible de modifier ou supprimer les colonnes préconfigurées sur votre licence. Vous pouvez toutefois choisir de les masquer.

- 1. Depuis le menu **Paramètres**, accédez à l'onglet **Tableau de bord**.
- 2. Identifiez la colonne que vous souhaitez modifier ou supprimer et cliquez sur les trois petits points en bout de ligne pour afficher les actions disponibles.
	- <sup>l</sup> **Pour modifier une colonne**, cliquez sur **Modifier** et effectuez les modifications de votre choix. Lorsque vous avez terminé, cliquez sur **Valider**.
	- **Pour supprimer une colonne**, cliquez sur **Supprimer**, puis confirmez votre choix.
- 3. Si vous souhaitez modifier l'affichage d'une colonne, cochez ou décochez le paramètre **Affichée**.

#### <span id="page-12-0"></span>Organiser les colonnes

Vous pouvez organiser les colonnes du tableau de bord afin de faire ressortir les informations les plus pertinentes à votre activité.

- 1. Cliquez sur votre profil en haut à droite de l'écran.
- 2. Dans le menu latéral, cliquez sur **Paramètres** et sélectionnez l'onglet **Tableau de bord**.

Vous visualisez la liste des colonnes disponibles pour l'affichage du tableau de bord :

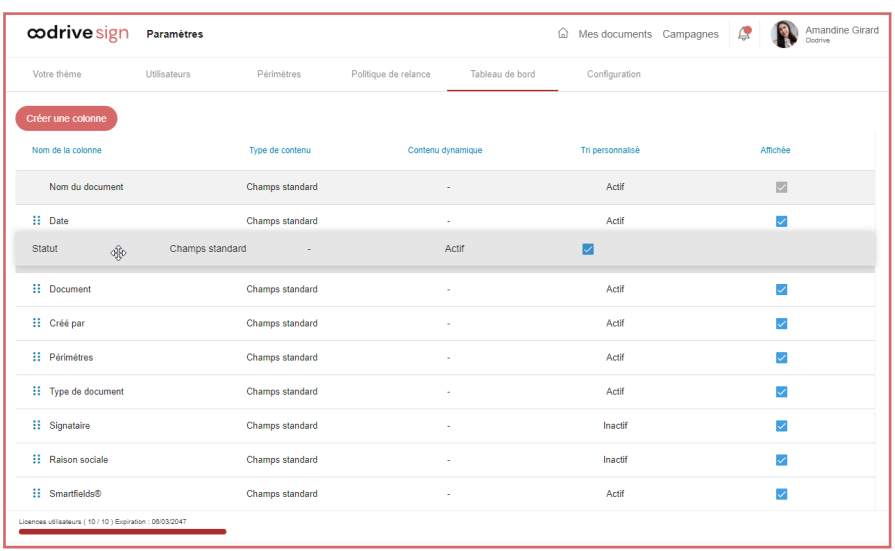

- 3. Affichez ou masquez les colonnes de votre choix en cochant/décochant la case située dans la colonne **Affichée**.
- 4. Faites glisser-déposer les lignes du tableau pour ordonner les colonnes selon l'ordre d'apparition souhaité.

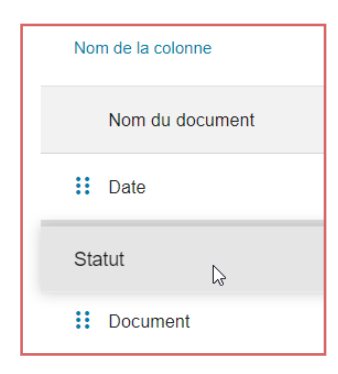

Vos modifications sont enregistrées au fur et à mesure que vous les réalisez et seront disponibles immédiatement sur le tableau de bord des utilisateurs de votre licence.

#### <span id="page-13-0"></span>2.3. Configurer les paramètres avancés

En tant que titulaire des droits d'administration, le menu **Configuration** vous permet de gérer les paramètres avancés de votre licence en accord avec les besoins de votre entreprise. Vous pourrez notamment choisir d'activer ou de désactiver certaines fonctionnalités.

- 1. Cliquez sur votre profil en haut à droite de l'écran.
- 2. Dans le menu latéral, cliquez sur **Paramètres**, puis rendez- vous dans l'onglet **Configuration**.
- 3. Rendez-vous dans la section de votre choix pour gérer les paramètres associés :

#### <sup>l</sup> **Informations de la société**

- Adresse, ville, pays, code postal de votre société
- Domaine(s) employé(s) pour les adresses e-mail des collaborateurs (cette information permet à Oodrive Sign d'identifier les signataires internes)

#### <sup>l</sup> **Page de création de nouveaux documents**

Masquer ou afficher la rubrique de création des liasses sur la page d'accueil et définir l'ordre d'affichage des rubriques.

#### <sup>l</sup> **Émission des e-mails**

- <sup>l</sup> Nom de l'entité émettrice
- Format d'affichage de l'émetteur dans les e-mails de notification
- Modalité d'envoi des e-mails aux personnes en copie
- Modèle d'e-mail par défaut (nous recommandons le modèle Moderne)

#### **• Annuaire signataire**

- <sup>l</sup> Ouvrir l'annuaire signataire si aucun signataire n'est déjà présent sur le document
- Limiter les annuaires aux périmètres de l'utilisateur
- Activer la gestion des groupes de signataires
- <sup>l</sup> Limiter les annuaires aux rôles de l'utilisateur

#### <sup>l</sup> **Création de document**

- Rendre l'autovalidation disponible pour les non managers
- **Activer la signature séquentielle**
- <sup>l</sup> Activer la fonction "Placer des Smartfields" standards

- Activer la fonction "Détection/ajout de Smartfields" personnalisés (fonctionnalité expérimentale)
- Sélectionner la page d'accueil après envoi en signature
- <sup>l</sup> **Page "Mes documents"**
	- Afficher la page "Mes documents" en vue condensée
	- Ajouter le filtre des documents à signer (fonctionnalité expérimentale)

#### <sup>l</sup> **Page de signature**

- **Envoyer l'OTP par email si le téléphone est incorrect**
- Permettre aux signataires de télécharger les annexes
- Montrer le document au signataire avant la collecte de données
- Choisir l'affichage de la liste des signataires au moment de la signature

#### <sup>l</sup> **Autres**

Gestion des liens et redirections (vers la documentation, la page "à propos" et les brochures)

4. Lorsque vous avez terminé, cliquer sur **Valider** pour enregistrer vos modifications.

### <span id="page-15-0"></span>3. Définir les politiques de relance automatique

La relance automatique est une fonctionnalité qui permet de programmer l'envoi de notifications de rappel aux signataires et pré-validateurs pour s'assurer qu'ils signent les documents à temps.

Pour cela, les utilisateurs peuvent sélectionner une politique de relance automatique parmi celles disponibles sur votre licence lorsqu'ils créent une transaction.

Trois politiques de relance sont disponibles par défaut sur votre licence : **Au bout d'une semaine**, **Toutes les semaines** et **Tous les jours**.

En tant que titulaire d'un compte Oodrive Sign avec des droits d'administration, vous pouvez :

- <sup>l</sup> Créer de nouvelles politiques de relance automatique (à règle unique ou multirègles), valables pour l'ensemble des documents ou bien pour un ou plusieurs modèles précis
- Modifier les politiques de relance automatique existantes,
- <span id="page-15-1"></span>• Supprimer les politiques de relance automatique obsolètes.

#### 3.1. Créer une politique de relance

- 1. Cliquez sur votre profil en haut à droite de l'écran.
- 2. Dans le menu latéral, cliquez sur **Paramètres**, puis rendez-vous dans l'onglet **Politique de relance**.
- 3. Cliquez sur le bouton **Ajouter une politique**.
- 4. Dans la fenêtre qui apparaît, renseignez le nom de votre politique de relance.
- 5. Sélectionnez le type de politique de relance que vous souhaitez créer :
	- <sup>l</sup> **Multi- règles** : une politique composée de plusieurs règles différentes et complémentaires
	- **Règle unique avec répétitions** : une politique composée d'une seule règle qui se répète à la fréquence de votre choix
- 6. Cliquez sur **Suivant**.
- 7. Depuis l'onglet **Modèles de document**, sélectionnez le ou les modèle(s) de documents pour lesquels vous souhaitez rendre cette politique de relance disponible.

Si vous ne sélectionnez aucun modèle, cette politique de relance sera disponible pour l'ensemble des documents créés sur votre licence.

8. Lorsque vous avez terminé, cliquer sur **Ajouter une politique**.

Votre politique de relance est créée avec des paramètres par défaut et apparaît dans la liste des politiques de relance de votre licence.

Vous allez maintenant pouvoir configurer et personnaliser les paramètres de votre politique de relance automatique.

#### <span id="page-16-0"></span>3.2. Configurer une politique de relance

#### <span id="page-16-1"></span>Politique à règle unique

- 1. Cliquez sur votre profil en haut à droite de l'écran.
- 2. Dans le menu latéral, cliquez sur **Paramètres**, puis rendez-vous dans l'onglet **Politique de relance**.
- 3. Depuis la liste des politiques de relance, sélectionnez la politique à règle unique que vous souhaitez configurer.
- 4. Depuis l'onglet **Détails** du volet latéral, déployez la règle associée à la politique, puis cliquez sur le bouton **Modifier**.
- 5. Effectuez la configuration de votre choix en définissant :
	- Le nombre de répétition de votre règle
	- Le délai au bout duquel la relance s'effectue
	- <sup>l</sup> L'élément qui déclencheur du compte à rebours de la relance (première notification ou envoi du document en signature)
	- L'heure approximative de relance
	- Le mode de relance (SMS, e-mail ou les deux)
	- <sup>l</sup> Le titre de l'e-mail de relance
	- Le contenu du message de relance
- 6. Lorsque vous avez terminé, cliquez sur **Valider**.

#### <span id="page-16-2"></span>Politique multi-règles

- 1. Cliquez sur votre profil en haut à droite de l'écran.
- 2. Dans le menu latéral, cliquez sur **Paramètres**, puis rendez-vous dans l'onglet **Politique de relance**.

- 3. Depuis la liste des politiques de relance, sélectionnez la politique multi-règles que vous souhaitez configurer.
- 4. Rendez-vous dans l'onglet **Détails** du volet latéral.
- 5. Effectuez l'une des actions suivantes :
	- <sup>l</sup> **Pour modifier une règle existante :** déployez la règle à configurer, puis cliquez sur le bouton **Modifier**.
	- <sup>l</sup> **Pour ajouter une nouvelle règle :** cliquez sur **Ajouter une règle** depuis l'onglet **Détails**.
- 6. Effectuez la configuration de votre choix en définissant :
	- Le délai au bout duquel la relance s'effectue
	- <sup>l</sup> L'élément qui déclencheur du compte à rebours de la relance (première notification ou envoi du document en signature)
	- L'heure approximative de relance
	- Le mode de relance (SMS, e-mail ou les deux)
	- <sup>l</sup> Le titre de l'e-mail de relance
	- Le contenu du message de relance
- 7. Lorsque vous avez terminé de configurer votre règle, cliquez sur **Valider**.
- <span id="page-17-0"></span>8. Répétez l'étape précédente autant de fois que nécessaire pour ajouter d'autres règles à votre politique de relance.

#### 3.3. Modifier une politique de relance automatique

- 1. Cliquez sur votre profil en haut à droite de l'écran.
- 2. Dans le menu latéral, cliquez sur **Paramètres**, puis rendez-vous dans l'onglet **Politique de relance**.
- 3. Sélectionnez la politique que vous souhaitez configurer depuis la liste des politiques de relance.

4. Rendez vous dans l'onglet **Détails** du volet latéral pour modifier les règles ou le nom associés à la politique.

**Pour modifier le nom de la politique de relance :**

- **Cliquez sur le bouton Modifier.**
- **Modifiez le nom de la politique, puis cliquez sur Valider.**

**Pour modifier une règle existante :** déployez la règle à configurer, puis cliquez sur le bouton **Modifier**.

**Pour ajouter une nouvelle règle à une politique de relance multi-règles:** cliquez sur **Ajouter une règle**, puis configurez les paramètres de votre règle. Lorsque vous avez terminé, cliquez de nouveau sur **Ajouter une règle**.

**Pour supprimer une règle d'une politique de relance multi-règles :**

- <sup>l</sup> Déployez la règle que vous souhaitez supprimer, puis cliquez sur le bouton **Modifier**.
- **.** Cliquez sur le bouton **Supprimer**.
- **·** Cliquez sur **Oui** pour confirmer la suppression.
- 5. Rendez vous dans l'onglet **Modèles de document** du volet latéral pour modifier les modèles de documents pour lesquels la politique de relance est disponible :
	- **Le cas échéant, faites défiler la liste des modèles et cliquez sur le bouton Modifier** en bas de l'onglet **Modèles de document**.
	- <sup>l</sup> Sélectionnez les modèles pour lesquels la politique de relance doit être disponible.

Pour rendre cette politique disponible pour tous les documents créés sur votre licence, désélectionnez tous les modèles préalablement sélectionnés.

<span id="page-18-0"></span>**• Cliquez sur le bouton Valider.** 

#### 3.4. Supprimer une politique de relance automatique

- 1. Cliquez sur votre profil en haut à droite de l'écran.
- 2. Dans le menu latéral, cliquez sur **Paramètres**, puis rendez-vous dans l'onglet **Politique de relance**.
- 3. Sélectionnez la politique que vous souhaitez supprimer depuis la liste des politiques de relance.
- 4. Depuis l'onglet **Détails** du volet latéral, cliquez sur le bouton **Supprimer**.
- 5. Cliquez sur **Oui** pour confirmer la suppression.

### <span id="page-19-0"></span>4. Administrer les périmètres de votre licence

Si vous avez opté pour la version Enterprise d'Oodrive Sign, vous pouvez créer un nombre illimité de périmètres dans votre licence.

Un périmètre est un espace de votre licence permettant de délimiter votre activité contractuelle en unités cloisonnées répondant chacune aux critères de votre choix. Vous pouvez par exemple découper votre activité contractuelle par :

- Commercial ou revendeur
- Modèles de document
- <sup>l</sup> Secteurs d'activité
- Zones géographiques

Vous pouvez ensuite librement associer des utilisateurs à chaque périmètre. Un utilisateur aura uniquement accès aux clients, documents et modèles de documents associés aux périmètres auxquels il appartient.

<span id="page-19-1"></span>Ce système vous permet ainsi de cloisonner votre activité afin d'en renforcer la confidentialité.

#### 4.1. Créer un nouveau périmètre

- 1. Cliquez sur votre profil en haut à droite de l'écran.
- 2. Dans le menu latéral, cliquez sur **Paramètres**, puis rendez- vous dans l'onglet **Périmètres**.
- 3. Cliquez sur le bouton **Créer un périmètre**.
- 4. Renseignez le **Nom** et la **Description** de votre périmètre, puis cliquez sur **Suivant**.
- 5. Sélectionnez les utilisateurs que vous souhaitez ajouter au périmètre.

**Remarque :** vous pouvez utiliser la barre de recherche au- dessus de la liste des utilisateurs pour retrouver rapidement un utilisateur de votre licence.

- 6. Cliquez sur **Suivant**.
- 7. Sélectionnez les modèles de documents publics que vous souhaitez associer au périmètre.

Ces modèles seront mis à disposition de tous les utilisateurs du périmètre depuis leur page d'accueil.

#### 8. Cliquez sur **Créer un périmètre**.

Votre nouveau périmètre s'ajoute à la liste des périmètres de votre licence.

**Astuce :** Pour procéder à une création rapide, vous avez également la possibilité de dupliquer un périmètre existant, puis de le modifier. Pour cela, sélectionnez le périmètre de votre choix et cliquez sur le bouton **Dupliquer** dans l'onglet **Détails** du volet latéral.

#### <span id="page-20-0"></span>4.2. Modifier un périmètre existant

Il est impossible de supprimer un périmètre existant, mais vous pouvez toutefois le modifier ou lui retirer tous ses utilisateurs.

- 1. Cliquez sur votre profil en haut à droite de l'écran.
- 2. Dans le menu latéral, cliquez sur **Paramètres**, puis rendez- vous dans l'onglet **Périmètres**.
- 3. Dans la liste des périmètres, cliquez sur le périmètre que vous souhaitez modifier.
- 4. Dans le volet latéral, parcourez les onglets **Détails**, **Utilisateurs** et **Modèles de document** pour consulter les propriétés du périmètre.
- 5. Placez-vous dans l'onglet correspondant à l'élément que vous souhaitez modifier, puis cliquez sur le bouton **Modifier**.
- <span id="page-20-1"></span>6. Effectuez les modifications souhaitées, puis cliquez sur **Valider**.

#### 4.3. Naviguer entre les périmètres

Si plusieurs périmètres sont disponibles sur votre licence, un utilisateur appartenant à plusieurs périmètres pourra naviguer entre eux pour accéder aux modèles de documents et à l'activité contractuelle de chaque périmètre.

Pour changer de périmètre :

- 1. Accédez à la page d'accueil en cliquant sur l'icône  $\Box$ .
- 2. Cliquez sur votre profil en haut à droite de l'écran.
- 3. Dans le menu latéral, cliquez sur **Sélection du périmètre**.
- 4. À l'aide de la liste déroulante, sélectionnez le périmètre dans lequel vous souhaitez vous placer.
- 5. Cliquez sur **Valider**.

### <span id="page-21-0"></span>5. Gérer les utilisateurs de votre licence

Les comptes utilisateur associés à votre licence correspondent aux salariés de votre société qui sont habilités à utiliser Oodrive Sign. Chaque compte créé sur votre licence consomme une licence utilisateur.

Depuis la rubrique **Paramètres**, suivez le nombre de licences utilisateur actuellement disponibles à l'aide de la jauge située en bas à gauche de l'écran :

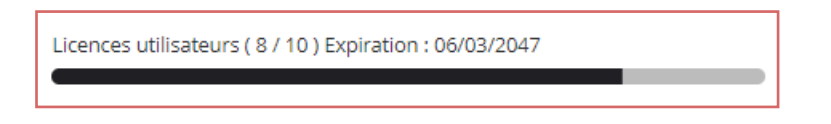

**À noter :** Pour ajouter des licences utilisateurs supplémentaires à votre licence Oodrive Sign, il faudra prendre contact avec le support technique d'oodrive ou votre responsable commercial.

#### <span id="page-21-1"></span>5.1. Rechercher un utilisateur

L'onglet **Utilisateurs** de la rubrique **Paramètres** vous permet de visualiser l'ensemble des utilisateurs de votre licence Oodrive Sign.

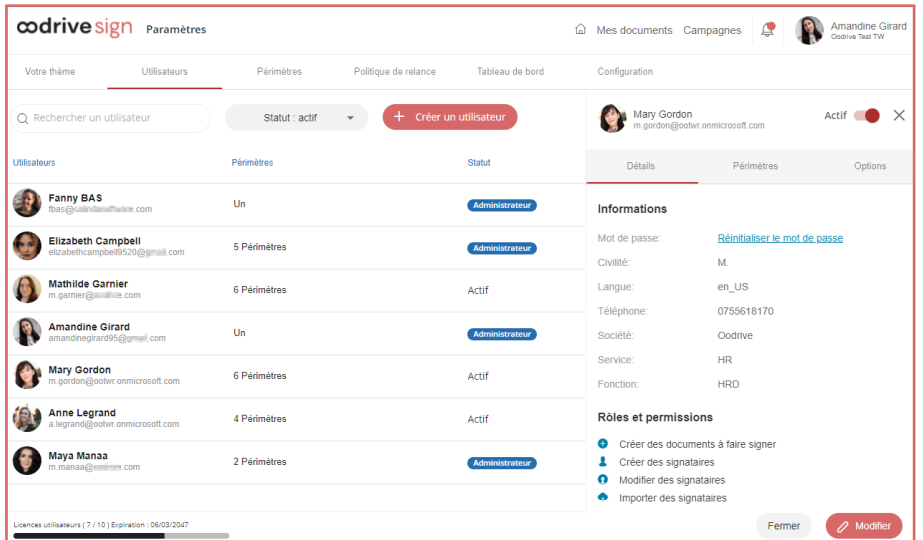

Vous pouvez vous aider des options de filtrage pour retrouver rapidement un utilisateur spécifique :

- <sup>l</sup> Utilisez la barre de recherche pour retrouver un utilisateur à l'aide de son nom, prénom ou adresse e-mail.
- <sup>l</sup> Sélectionnez un statut (**tous** ou **actif**) dans la liste déroulante pour afficher uniquement les utilisateurs actifs ou bien l'ensemble des utilisateurs créés sur votre licence.

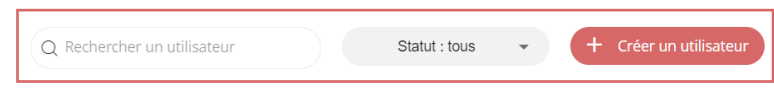

#### <span id="page-22-0"></span>5.2. Créer un nouveau compte utilisateur

- 1. Cliquez sur votre profil en haut à droite de l'écran.
- 2. Dans le menu latéral, cliquez sur **Paramètres**, puis rendez- vous dans l'onglet **Utilisateurs**.
- 3. Cliquez sur le bouton **Créer un utilisateur**.
- 4. Dans l'onglet **Informations**, complétez obligatoirement tous les champs requis concernant la personne pour laquelle vous créez le compte :
	- <sup>l</sup> **Le nom et prénom**
	- <sup>l</sup> **L'adresse e-mail**
	- <sup>l</sup> **Le numéro de téléphone portable**
	- <sup>l</sup> **La langue de préférence du compte**

Vous pouvez également renseigner les champs optionnels en fonction des besoins.

Si vous souhaitez ajouter une image de profil, cliquez sur l'image de profil par défaut en haut de la fiche utilisateur, puis sélectionnez l'image de votre choix à l'aide de l'explorateur de fichiers de votre poste.

- 5. Cliquez sur **Suivant**.
- 6. Dans l'onglet **Rôles et permissions**, activez les permissions que vous souhaitez octroyer à l'utilisateur :

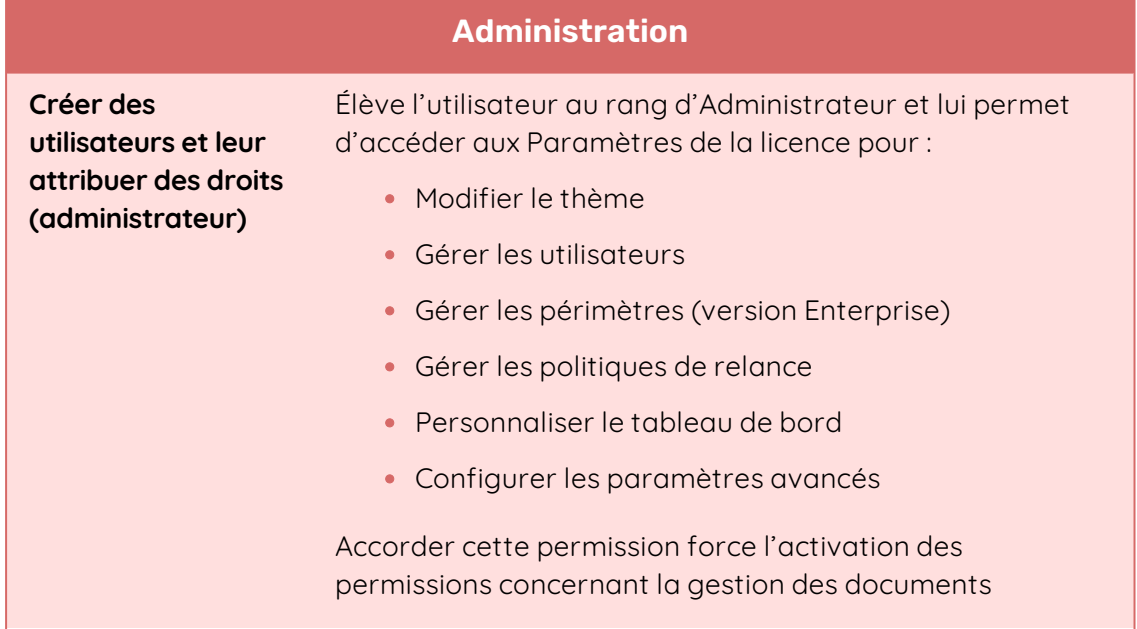

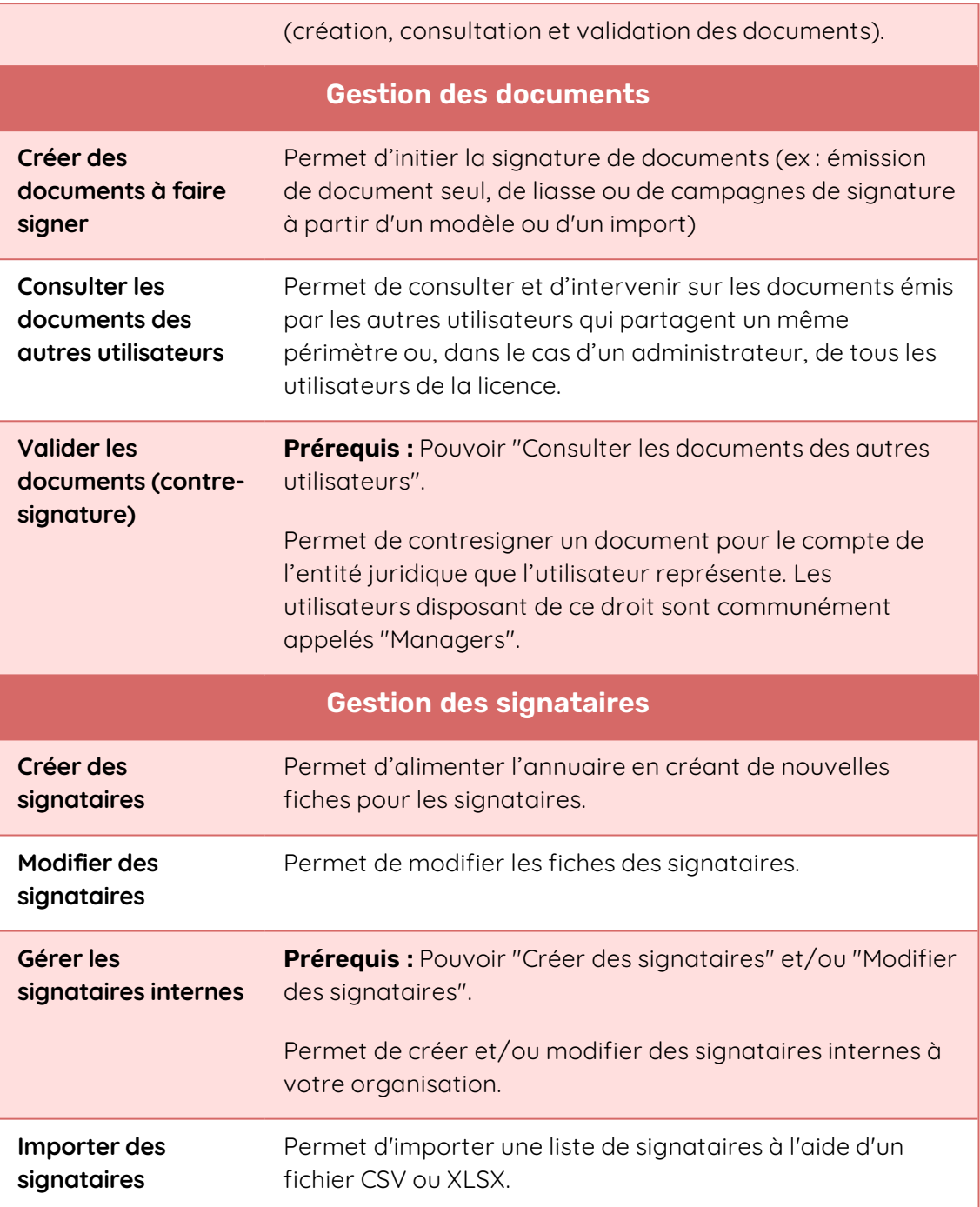

**Attention :** Si vous créez un utilisateur de type Administrateur, celui-ci pourra modifier les fiches utilisateurs et les permissions des autres Administrateurs.

- 7. Cliquez sur **Suivant**.
- 8. Si vous disposez de la version Enterprise, sélectionnez le ou les périmètre(s) auxquels vous souhaitez associer l'utilisateur.
- 9. Lorsque vous avez terminé, cliquez sur **Valider**.

Un e-mail sera automatiquement envoyé à chaque collaborateur pour lui notifier de la création du compte :

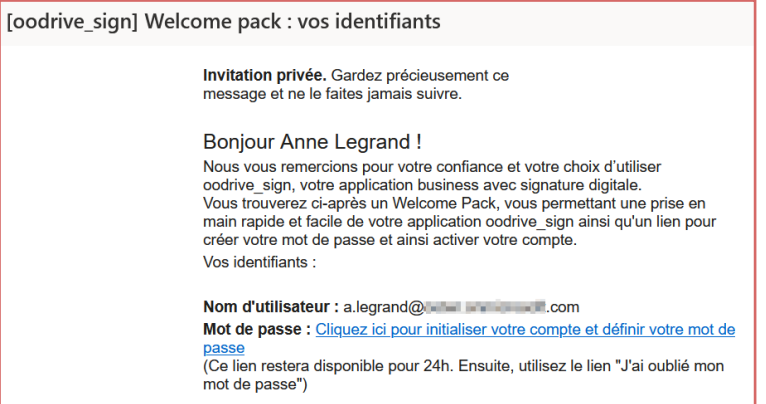

#### <span id="page-25-0"></span>5.3. Modifier un compte utilisateur existant

#### <span id="page-25-1"></span>Modifier un compte utilisateur

Vous avez la possibilité de modifier à tout moment la fiche utilisateur des collaborateurs de votre licence afin d'ajuster leurs informations personnelles ainsi que leurs permissions.

- 1. Cliquez sur votre profil en haut à droite de l'écran.
- 2. Dans le menu latéral, cliquez sur **Paramètres**, puis rendez- vous dans l'onglet **Utilisateurs**.
- 3. Dans la liste des utilisateurs, cliquez sur l'utilisateur que vous souhaitez modifier.
- 4. Dans le volet latéral, parcourez les onglets **Détails** et **Périmètres** pour consulter les propriétés du compte utilisateur.
- 5. Placez-vous dans l'onglet correspondant à l'élément auquel vous souhaitez apporter des modifications et cliquez sur le bouton **Modifier**.

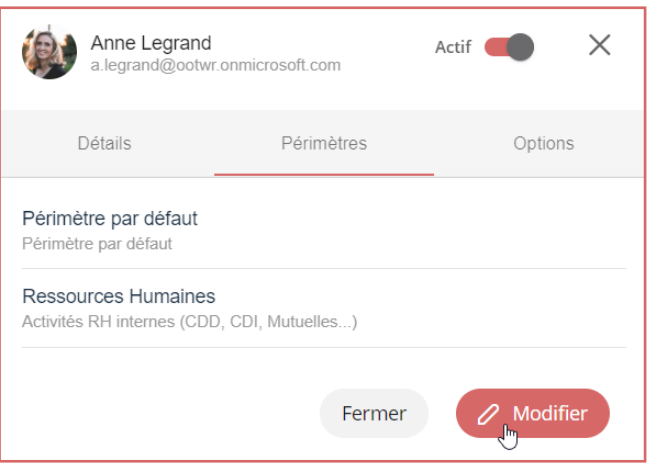

6. Effectuez les modifications souhaitées, puis enregistrez-les.

#### <span id="page-26-0"></span>Réinitialiser un mot de passe

Par défaut, les collaborateurs pourront modifier leur mot de passe depuis leur profil.

Cependant, vous pouvez intervenir à tout moment pour réinitialiser le mot de passe. Cette possibilité est particulièrement utile lors de la modification de l'adresse mail associée au compte.

- 1. Cliquez sur votre profil en haut à droite de l'écran.
- 2. Dans le menu latéral, cliquez sur **Paramètres**, puis rendez- vous dans l'onglet **Utilisateurs**.
- 3. Dans la liste des utilisateurs, cliquez sur l'utilisateur dont vous souhaitez réinitialiser le mot de passe.
- 4. Dans l'onglet **Détails** du volet latéral, cliquez sur **Réinitialiser le mot de passe**.

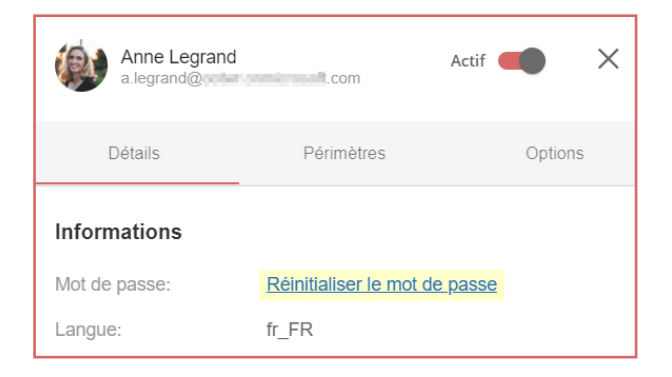

5. Vous recevrez le message de confirmation ci-dessous confirmant l'envoi au collaborateur d'un e-mail de réinitialisation du mot de passe.

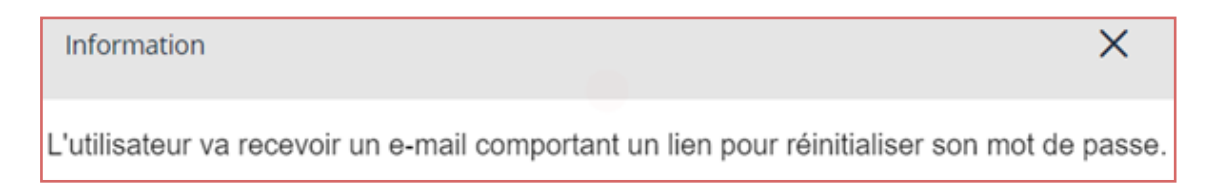

Lorsque le collaborateur clique sur le lien de réinitialisation reçu dans l'e-mail, il est redirigé vers une page de son navigateur lui demandant de définir un nouveau mot de passe.

#### <span id="page-27-0"></span>Suspendre un compte utilisateur

Vous pouvez suspendre un compte utilisateur à tout moment, afin de lui interdire l'accès à votre licence Oodrive Sign. Un compte suspendu pourra être réactivé à tout moment selon les besoins de votre société.

Ce statut permet de conserver la totalité des données et l'historique d'un utilisateur jusqu'à la réouverture de son compte à une date ultérieure.

Les documents émis par l'utilisateur suspendu restent accessibles aux signataires. Ils pourront être reprises par tout utilisateur disposant du droit "Consulter les documents des autres utilisateurs".

- 1. Cliquez sur votre profil en haut à droite de l'écran.
- 2. Dans le menu latéral, cliquez sur **Paramètres**, puis rendez- vous dans l'onglet **Utilisateurs**.
- 3. Dans la liste des utilisateurs, cliquez sur l'utilisateur que vous souhaitez suspendre.
- 4. Dans le volet latéral, désactivez le paramètre **Actif** situé en haut de la fiche utilisateur.

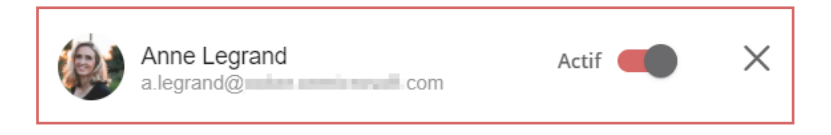

Le compte est immédiatement suspendu et l'utilisateur concerné ne pourra plus se connecter à votre licence Oodrive Sign.

Vous pouvez réactiver ce compte à la date de votre choix, en cliquant de nouveau sur le paramètre **Actif**.

# codrive